#### **Как получить услугу в муниципальном архиве города Челябинска, не выходя из дома**

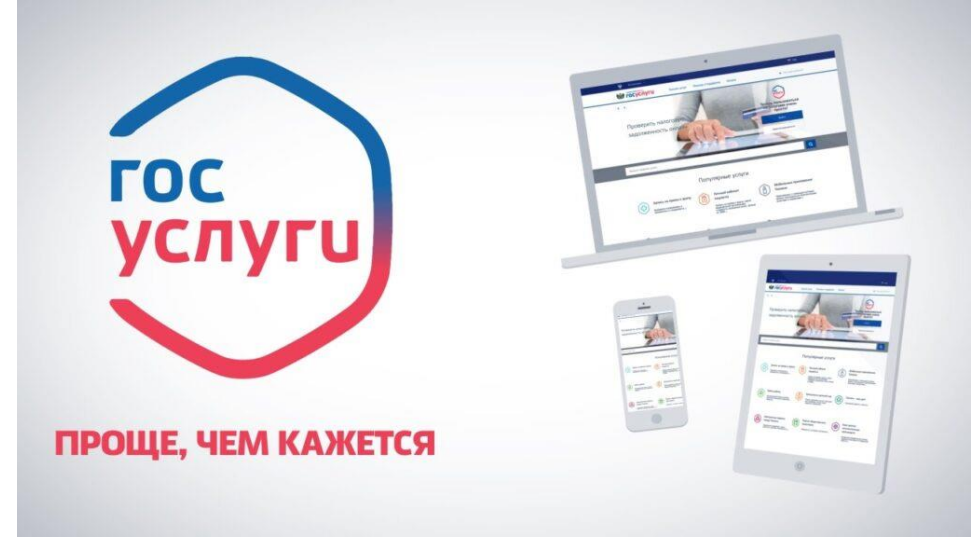

### **ПОШАГОВАЯ ИНСТРУКЦИЯ регистрации и заполнения формы запроса в архив на Едином портале государственных услуг**

Запросы о подтверждении стажа и заработной плате в период работы на предприятиях, *деятельность которых прекращена*, исполняются государственными и муниципальными архивами Российской Федерации в соответствии с Федеральным законом от 27.07.2010 № 210 – ФЗ «Об организации предоставления государственных и муниципальных услуг».

Архивные справки, архивные копии и выписки можно заказать в любое удобное время, не выходя из дома, воспользовавшись Единым порталом государственных услуг (далее – Госуслуги).

Для получения государственной услуги *«Получение архивных справок, архивных выписок и архивных копий, связанных с социальной защитой граждан, предусматривающей их пенсионное обеспечение, а также получение льгот и компенсаций в соответствии с законодательством Российской Федерации»* достаточно выполнить 3 простых шага:

- [зарегистрироваться](#page-1-0) (завести учетную запись на портале Госуслуг);
- [подавать заявление](#page-6-0) (заполнить форму запроса);
- получить результат (получить электронный документ в любой точке мира).

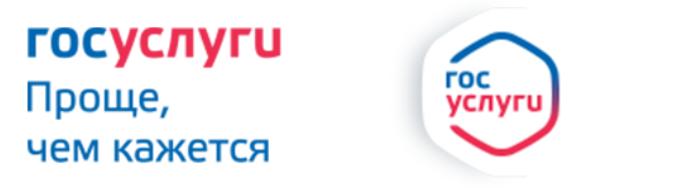

Зарегистрируйтесь на gosuslugi.ru и получайте госуслуги без очередей и сложностей

# **РЕГИСТРАЦИЯ НА САЙТЕ**

<span id="page-1-0"></span>В поисковой строке браузера наберите адрес сайта **<https://www.gosuslugi.ru/>** или слово «Госуслуги», зайдите на сайт и выберите свое местоположение (на слайде обозначено красной линией в левом верхнем углу)

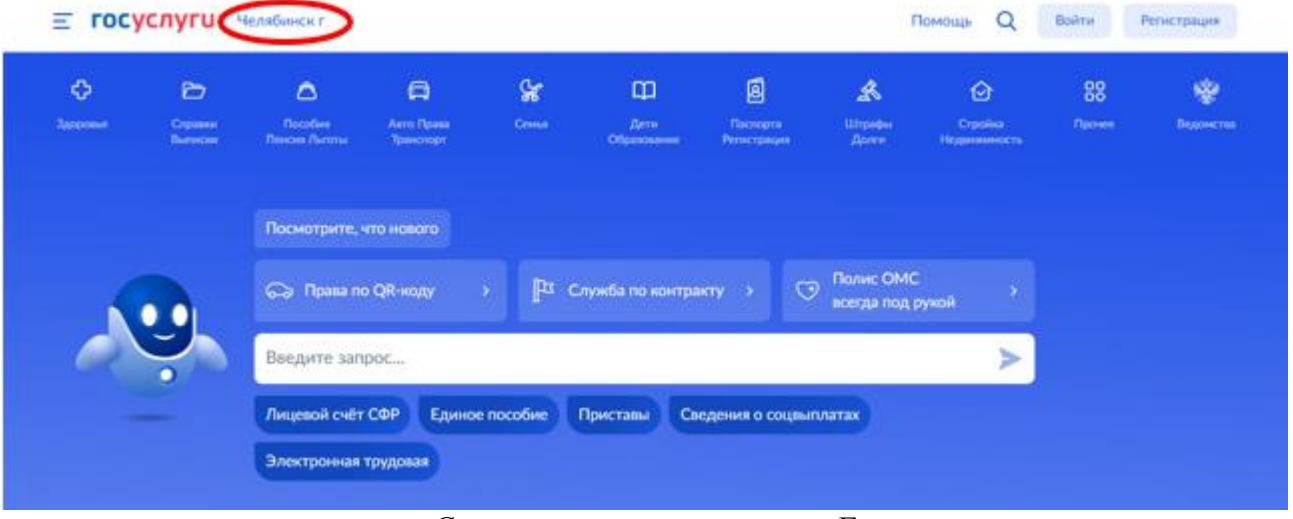

*Стартовая страница сайта Госуслуг*

Если впервые пользуетесь данным сервисом и ранее учетной записи на портале не имели, то для начала необходимо воспользоваться кнопкой «Регистрация» (в правом верхнем углу слайда обозначено красной линией)

| $\equiv$ госуслуги<br>Q<br>Челябинск г<br>Войти<br>Помощь |                                |                                                                                                    |                                                 |                        |                               |                              |                      |                              |              | Регистрация    |
|-----------------------------------------------------------|--------------------------------|----------------------------------------------------------------------------------------------------|-------------------------------------------------|------------------------|-------------------------------|------------------------------|----------------------|------------------------------|--------------|----------------|
| ≎<br>Здоровье                                             | D<br>Справки<br><b>Выписки</b> | $\Delta$<br>Пособия<br>Пенсия Льготы                                                                                         | $\qquad \qquad \Box$<br>Авто Права<br>Транспорт | $\mathscr{C}$<br>Семья | $\Box$<br>Дети<br>Образование | 圆<br>Паспорта<br>Регистрация | ☝<br>Штрафы<br>Долги | ♦<br>Стройка<br>Недвижимость | 88<br>Прочее | ₩<br>Ведомства |
|                                                           |                                | Посмотрите, что нового                                                                                                    |                                                 |                        |                               |                              |                      |                              |              |                |
|                                                           |                                | Полис ОМС<br>$\Theta$<br>$\mathbb{R}$<br>Служба по контракту ><br>Права по QR-коду<br>ౚ<br>$\rightarrow$<br>всегда под рукой |                                                 |                        |                               |                              |                      |                              |              |                |
|                                                           | $\bullet$                      | ∍<br>Введите запрос                                                                                                    |                                                 |                        |                               |                              |                      |                              |              |                |
|                                                           |                                | Лицевой счёт СФР<br>Единое пособие<br>Приставы<br>Сведения о соцвыплатах                                                     |                                                 |                        |                               |                              |                      |                              |              |                |
|                                                           |                                | Электронная трудовая                                                                                                    |                                                 |                        |                               |                              |                      |                              |              |                |

*Регистрация на портале*

Для регистрации на портале понадобится мобильный телефон или адрес электронной почты (e-mail).

### **Последовательность действий при регистрации:**

1. Необходимо заполнить форму регистрации, указав фамилию, имя, номер мобильного телефона или e-mail

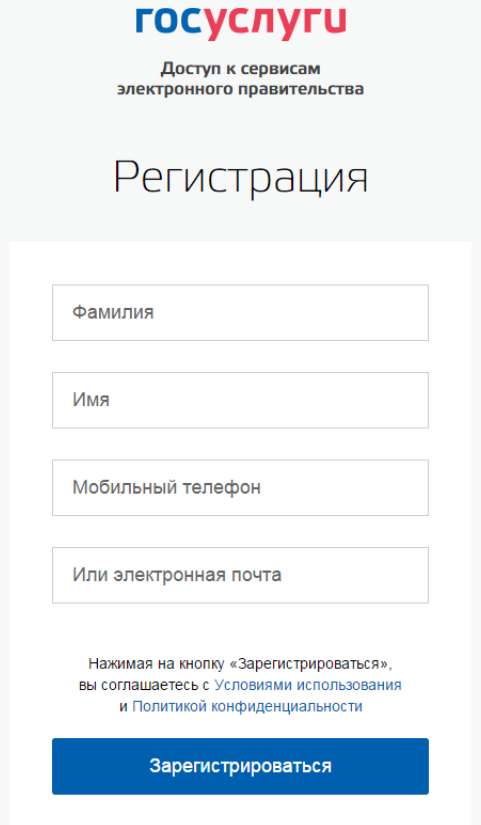

После заполнения нажать кнопку «Зарегистрироваться».

Если поля заполнены корректно, то будет доступен этап подтверждения и на телефон или e-mail, указанный в форме регистрации, придет код подтверждения.

Код (комбинацию из цифр) необходимо внести в соответствующую строку.

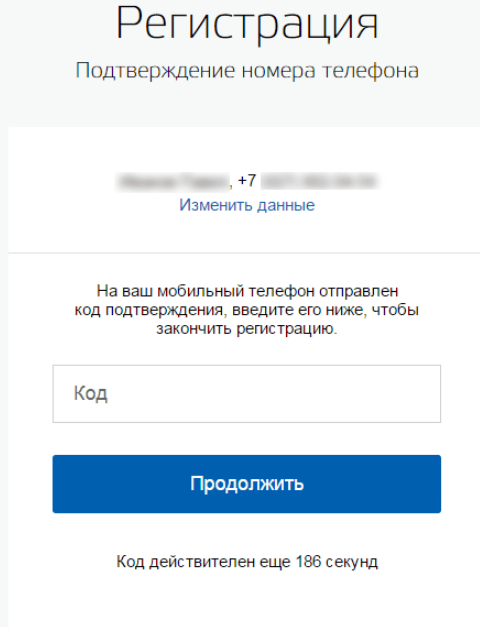

После ввода нажать кнопку «Продолжить».

Если код указан корректно и система подтвердила номер телефона, переходим к следующему этапу – необходимо придумать пароль и задать его через специальную форму в поле «Пароль». В поле «Еще раз» повторить пароль. Нажать кнопку «Готово».

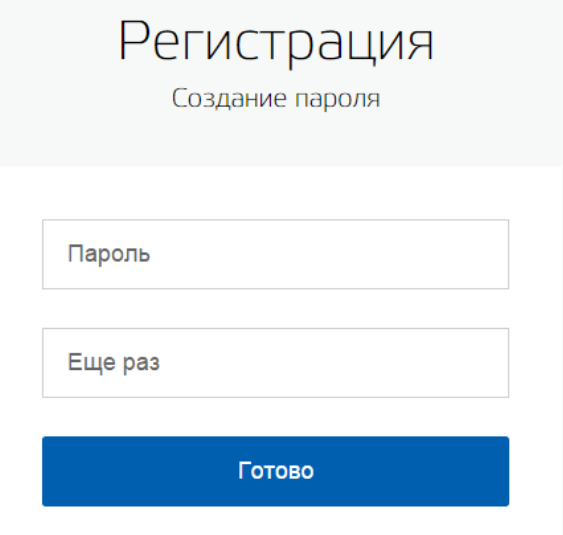

Самостоятельно созданный пароль будет использоваться для входа в личный кабинет, поэтому крайне не рекомендуется использовать простые комбинации цифр или букв.

Если при регистрации указывался адрес электронной почты вместо номера мобильного телефона, то потребуется перейти по ссылке из письма, высланного системой на электронный ящик, после чего так же задать пароль для входа.

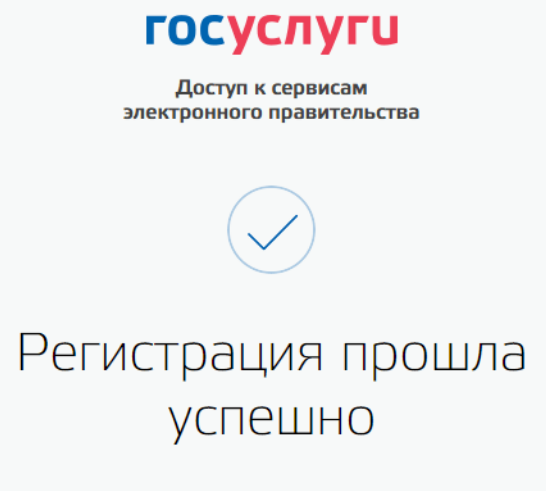

Через 3 секунды вы перейдете обратно на портал.

На этом регистрацию упрощенной учетной записи можно считать завершенной. С упрощенной учетной записью можно получить услуги справочноинформационного характера, а также воспользоваться услугами, но в ограниченном количестве.

Для полноценного использования возможностей портала Госуслуг необходимо заполнить личную информацию и подтвердить свою личность.

Для дальнейшей регистрации понадобятся:

- паспорт (паспортные данные);
- свидетельство обязательного пенсионного страхования (СНИЛС).

#### **Последовательность действий при заполнении личной информации:**

- 1. В форму необходимо внести личные данные:
- Фамилия, имя и отчество (при наличии);
- дату рождения;
- гражданство;
- № СНИЛСа;

– паспортные данные (серия и номер, дата выдачи, кем выдан). Личные данные следует заполнять внимательно и аккуратно.

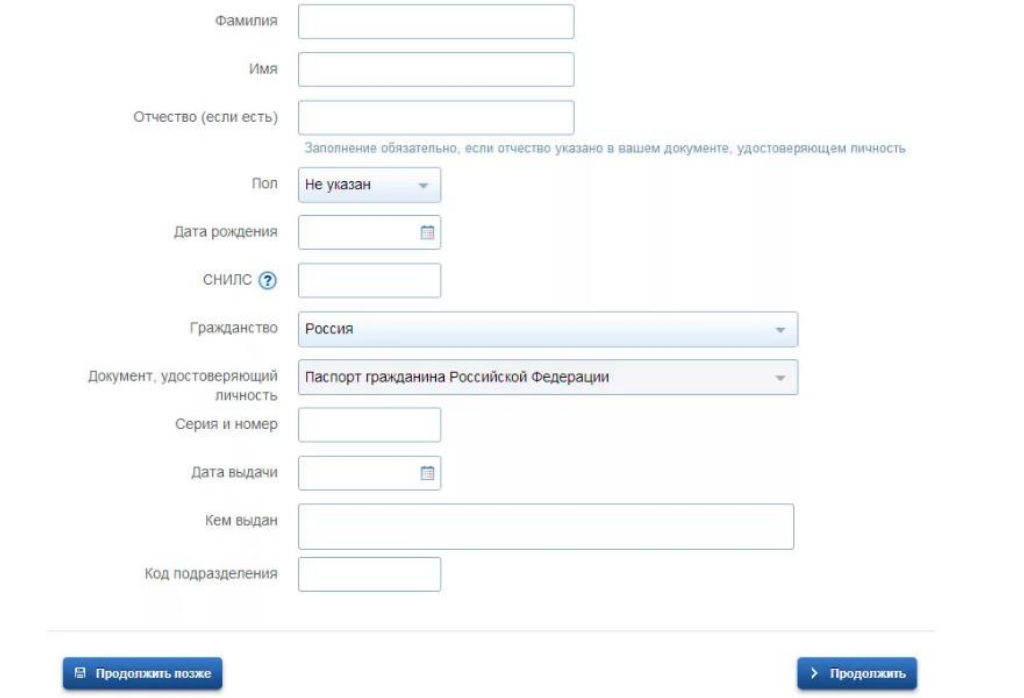

После ввода данных необходимо отправить личные сведения на автоматическую проверку, нажав кнопку «Продолжить».

После завершения проверки на мобильный телефон или e-mail будет выслано уведомление с результатом проверки.

#### Заполнение и проверка личных данных

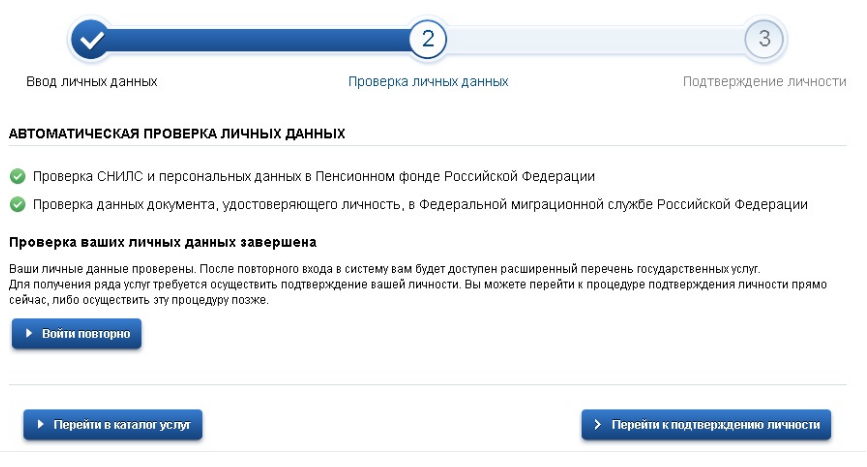

Еще один этап регистрации пройден и учетная запись становится стандартной. Стандартная учетная запись также имеет ограниченный набор услуг. Для получения расширенного доступа к списку услуг необходимо подтвердить свою личность

Существует 4 способа подтверждения личности для получения подтвержденной учетной записи:

1. личное посещение многофункционального центра «Мои документы» (МФЦ) с предъявлением паспорта и СНИЛСа;

2. через онлайн-кабинеты трёх банков: Сбербанк, Тинькофф, Почта Банк;

3. через Почту России, заказав из профиля на сайте код подтверждения личности;

4. использовав Квалифицированную электронную подпись (КЭП).

После успешного подтверждения на портале Госуслуги в личном кабинете статус учетной записи изменится на «Подтвержденная», полный доступ ко всем услугам и сервисам в электронном виде станет открыт.

### **ЗАПОЛНЕНИЕ ЗАПРОСА НА САЙТЕ**

<span id="page-6-0"></span>Для направления запроса необходимо выполнить ряд несложных действий:

**1.** В поисковой строке браузера набрать адрес сайта<https://www.gosuslugi.ru/> или слово «Госуслуги», зайти на сайт и выбрать свое местоположение, далее кликнуть на надпись «Войти» (на слайде выделено красной линией в правом верхнем углу)

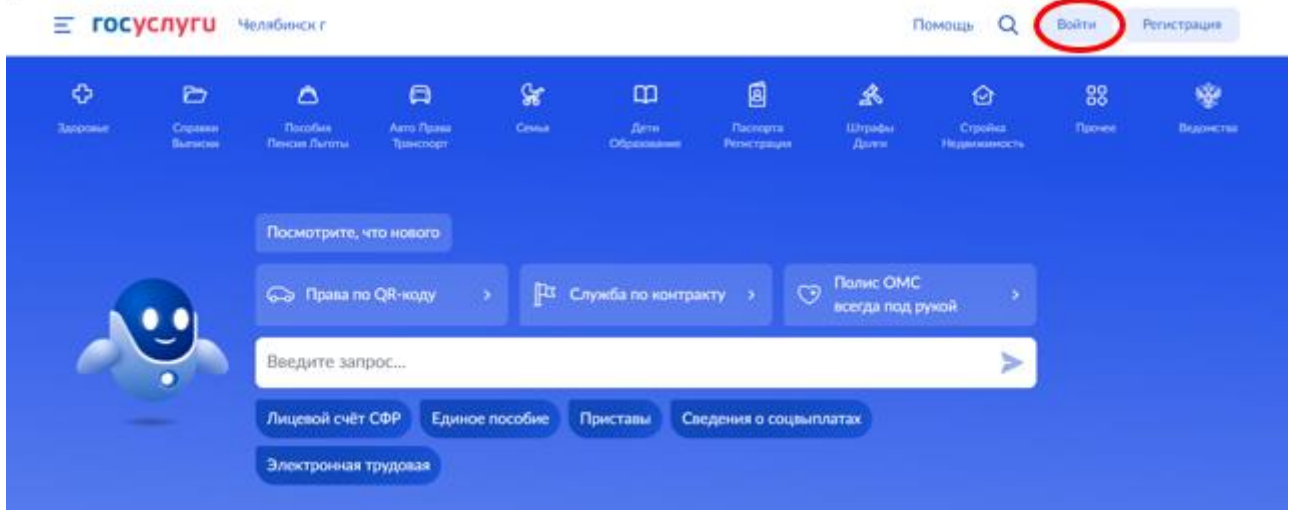

**2.** Войти в личный кабинет сайта Госуслуг, используя данные, указанные при регистрации.

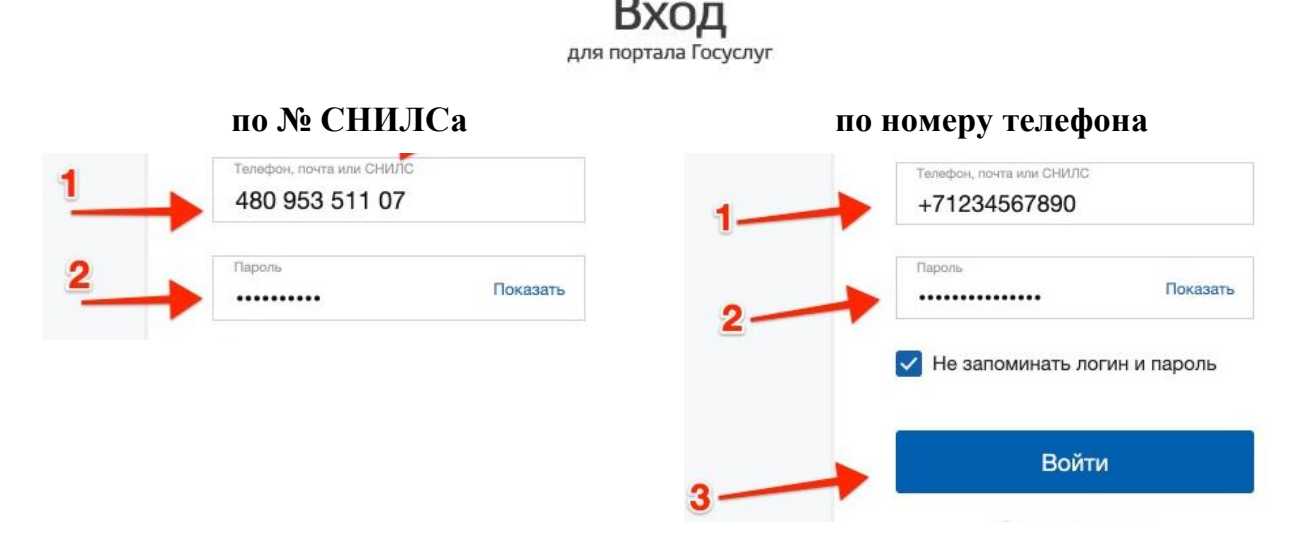

Если при входе предлагаются варианты работы с сайтом, то необходимо выбрать «Частное лицо» (услуга не предоставляется в электронном виде юридическим лицам).

### **ГОСУСЛУГИ**

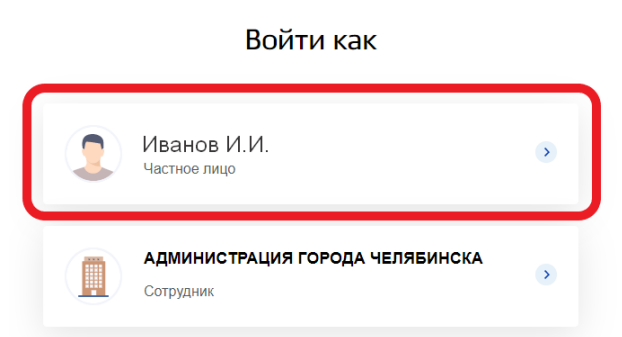

После входа на стартовой странице в правом верхнем углу появится фамилия заявителя, можно перейти к процедуре поиска услуги и заполнения запроса.

**3.** В поисковой строке стартовой страницы (на слайдах выделено красной линией) набрать название услуги: «Получение архивных документов»

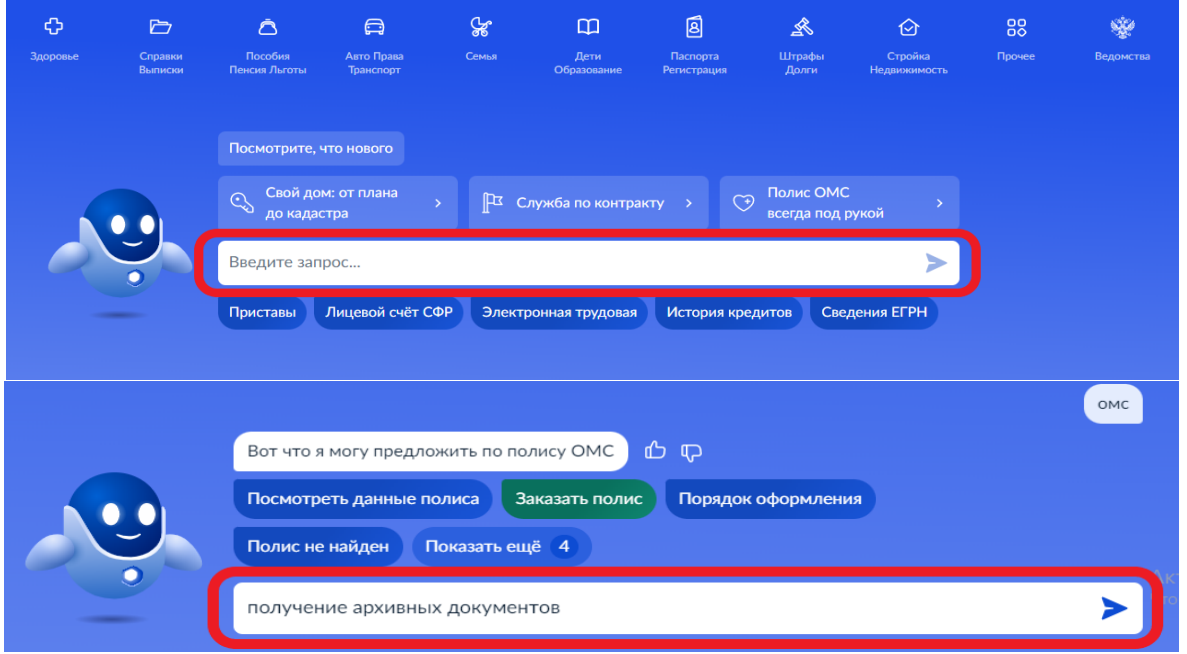

Из вариантов, предложенных ботом-помощником, выбрать «Получение архивных документов», система автоматически перейдет на нужную услугу

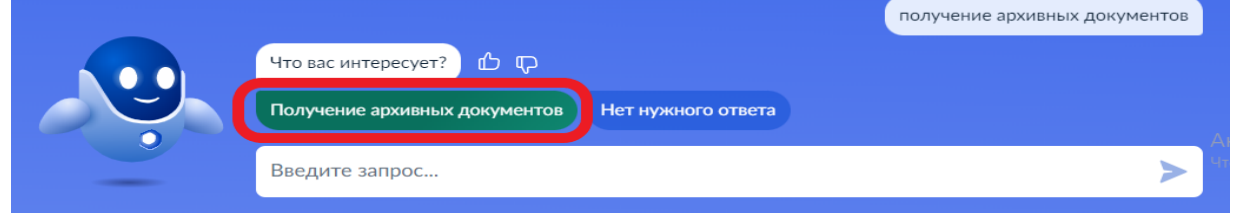

В окне с основной информацией об услуге нажмите кнопку «Начать», система предложит форму для формирования запроса.

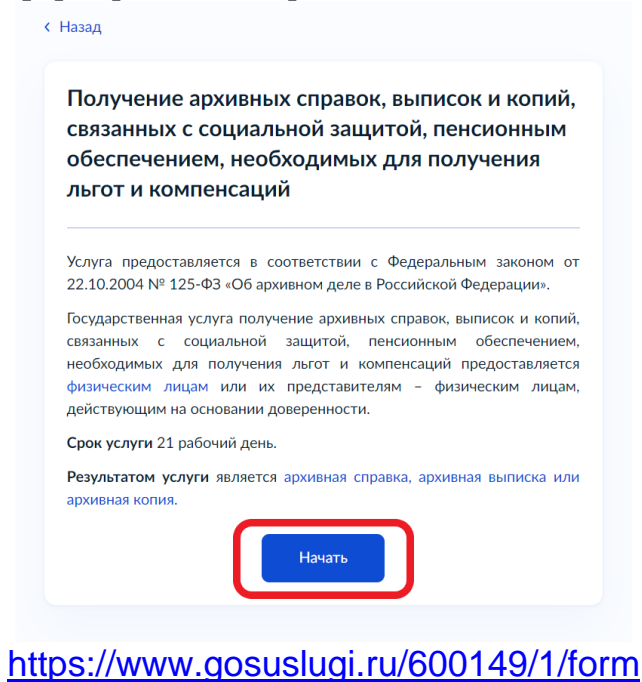

**4.** Заполнить электронную форму запроса.

# **Порядок заполнения формы запроса:**

1) Выберите категорию «Заявитель обратился лично».

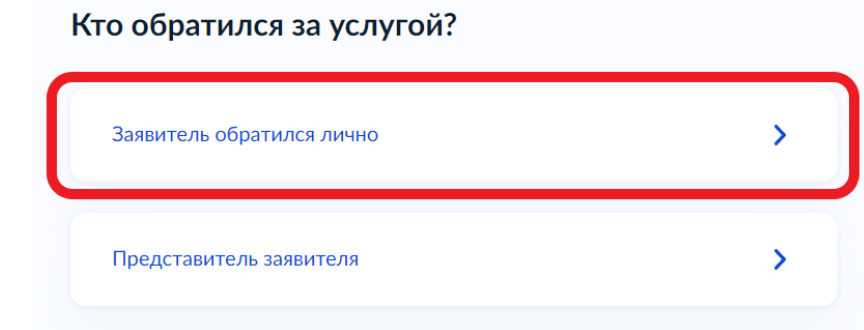

2) Проверьте корректность отображаемых данных в разделе «Сведения о заявителе» и, если данные актуальны и не требуют внесения каких-либо изменений, подтвердите их, нажав на кнопку «Верно».

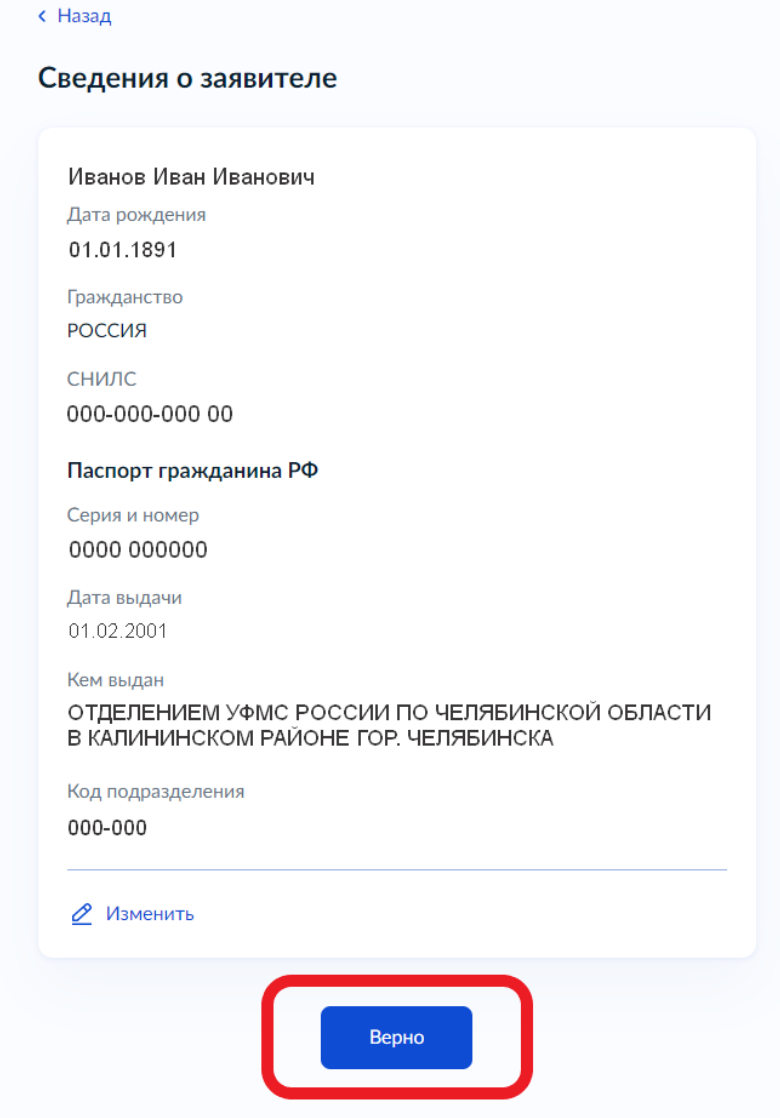

# 3) Проверьте и подтвердите при помощи кнопки «Верно» следующие личные данные:

### Контактный телефон заявителя

Нет дома П Нет квартиры

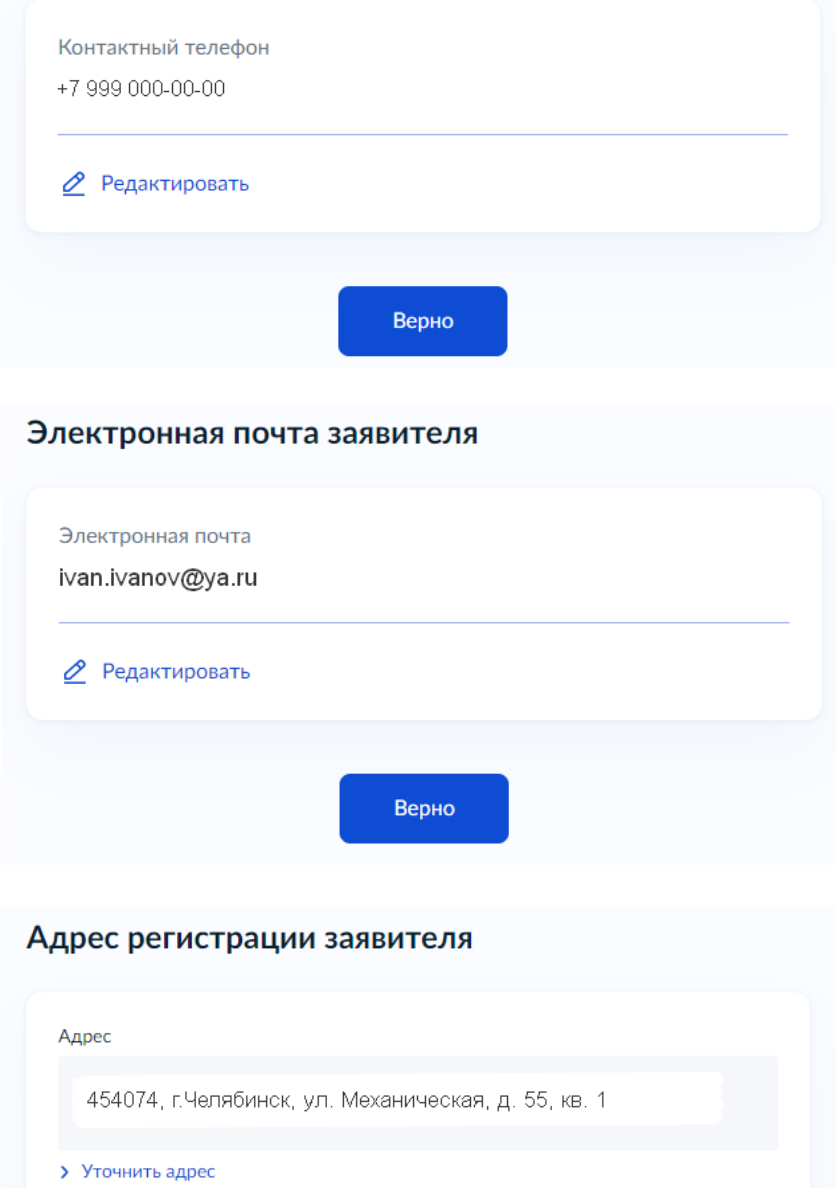

Верно

4) Выберите цель своего обращения в архив, например, «Подтверждение трудового стажа, заработной платы».

Выберите цель обращения

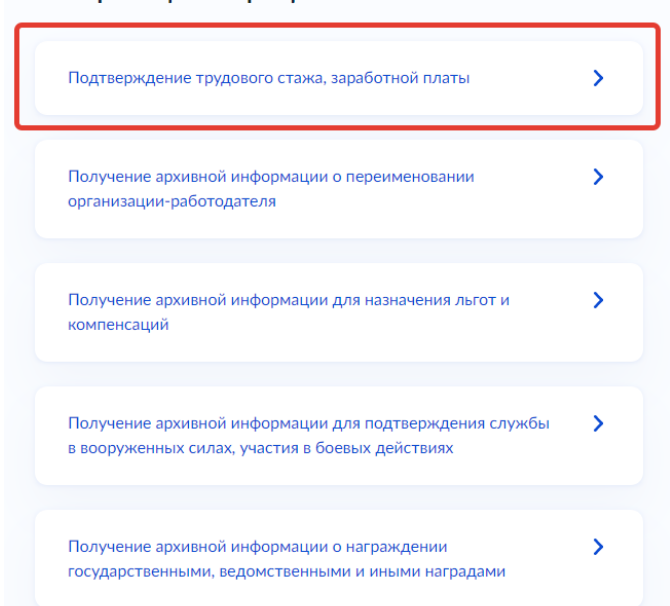

5) Заполните поля запроса:

наименование организации (вписать в строку название из трудовой книжки);

 местонахождение организации (выбрать из справочника, который появляется при начале ввода текста). При уточнении адреса местонахождения организации необходимо активировать окно «Нет квартиры»;

- период, требующий подтверждения:
	- дата начала запрашиваемого периода (дата трудоустройства при подтверждении стажа работы или дата начала периода для зарплаты);
	- дата окончания запрашиваемого периода (дата увольнения при подтверждении стажа или дата окончания периода для представления сведений о начислении заработной платы в период работы в организации).

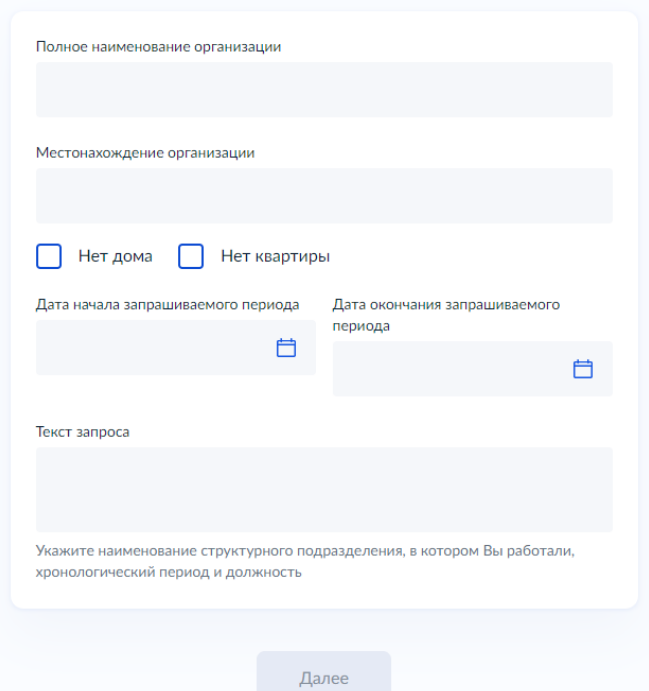

Внимательно указывайте периоды, даты и наименования предприятий в целях избегания недоразумений.

Укажите точные сведения

 текст запроса (внести информацию, которая не содержится в бланке запроса, например, должность в период работы, дата рождения детей, смена ФИО, полный период работы в организации при запросе сведений о начислении заработной платы за определенный период и т.д.).

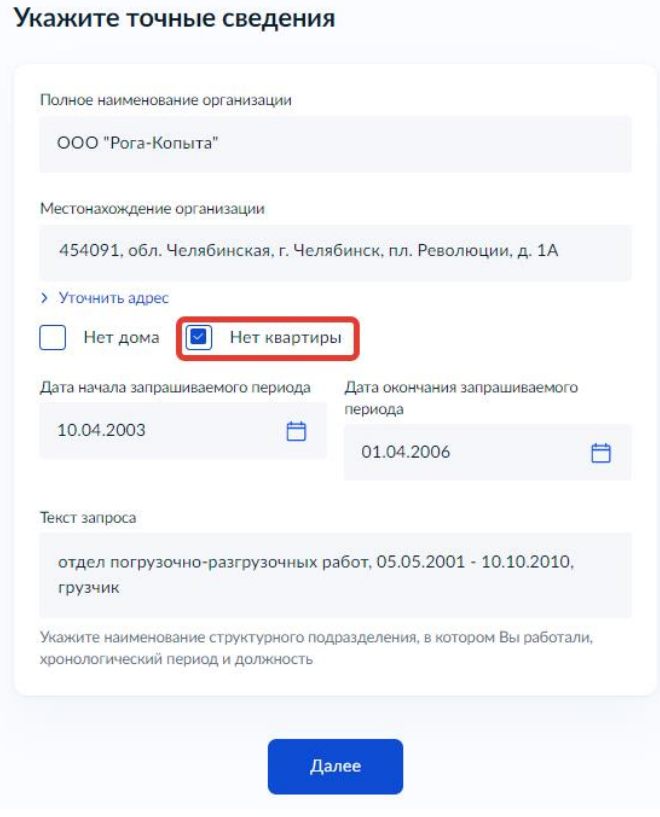

Нажмите «Далее».

6) В разделе «Загрузить документ» прикрепите копию трудовой книжки за период работы в организации, нажмите на кнопку «Далее».

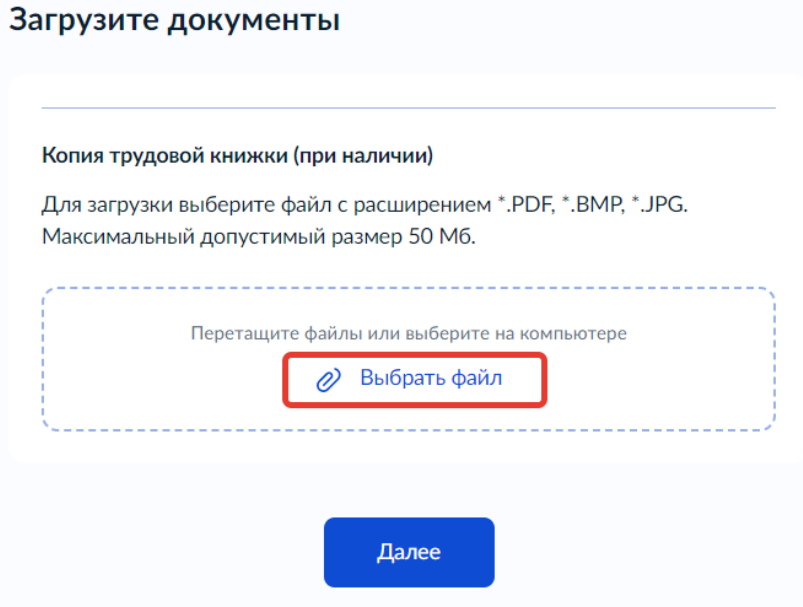

7) Выберите вид запрашиваемого документа, например, «Архивная справка».

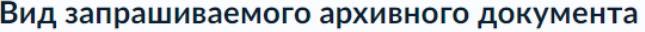

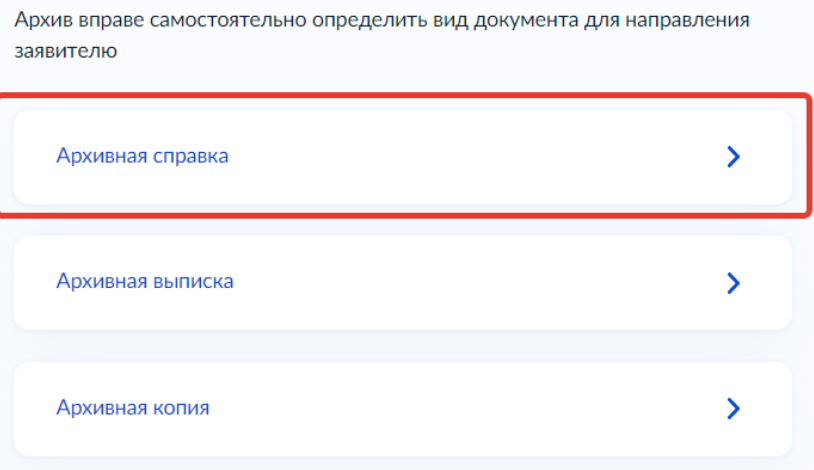

#### *Для информации:*

*Архивная справка – документ, содержащий архивную информацию о предмете запроса, с указанием поисковых данных документов, на основании которых она составлена. Архивной справкой подтверждается стаж работы и начисления заработной платы.*

*Архивная копия – документ, воспроизводящий текст или изображение архивного документа, с указанием его поисковых данных (архивного шифра).*

*Архивная выписка – документ, дословно воспроизводящий часть текста архивного документа, относящегося к определенным факту, событию, лицу, с указанием архивного шифра, на основании которого она составлена.*

#### 8) Выберите нужный архив (подразделение, оказывающее услугу).

Чтобы получить услугу в муниципальном архиве города Челябинска, необходимо выбрать Администрацию города Челябинска (в поисковой строке наберите наименование). Нажмите кнопку «Выбрать».

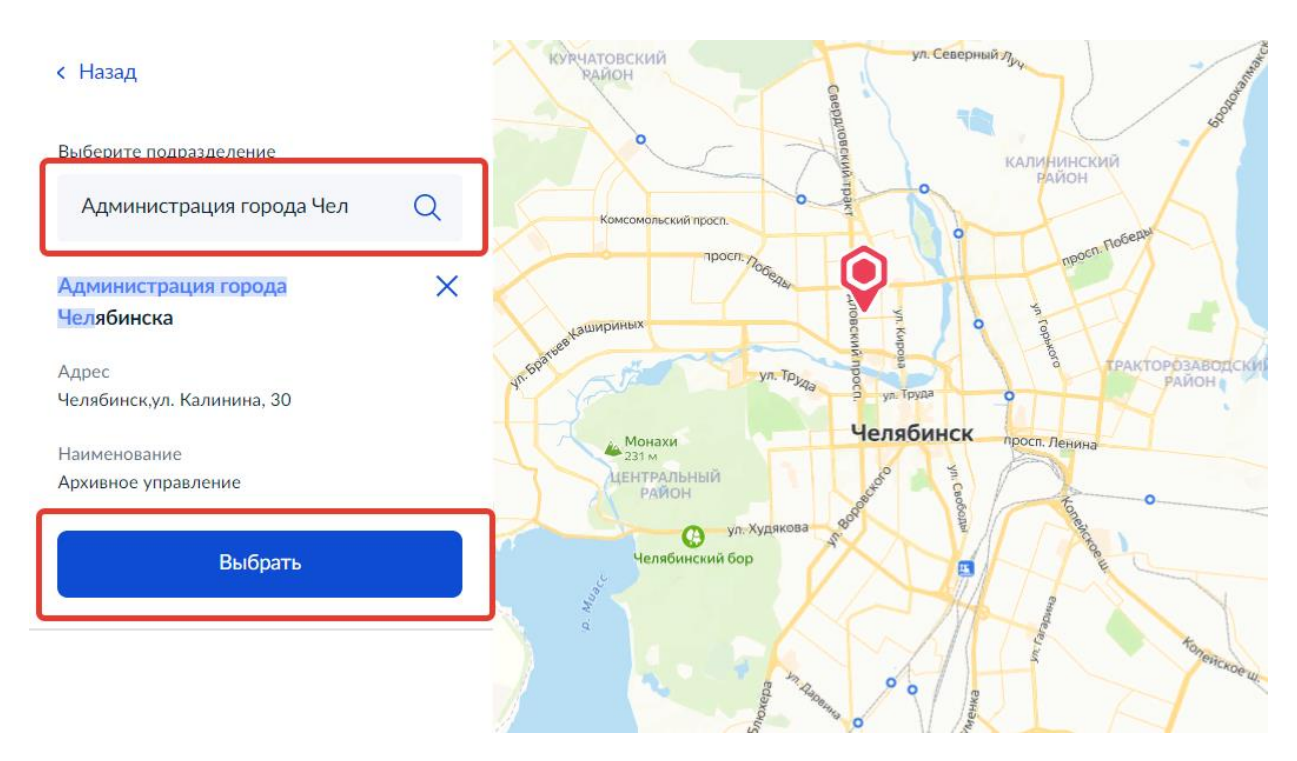

9) Нажмите на кнопку «Подать заявление» и запрос автоматически будет направлен для исполнения.

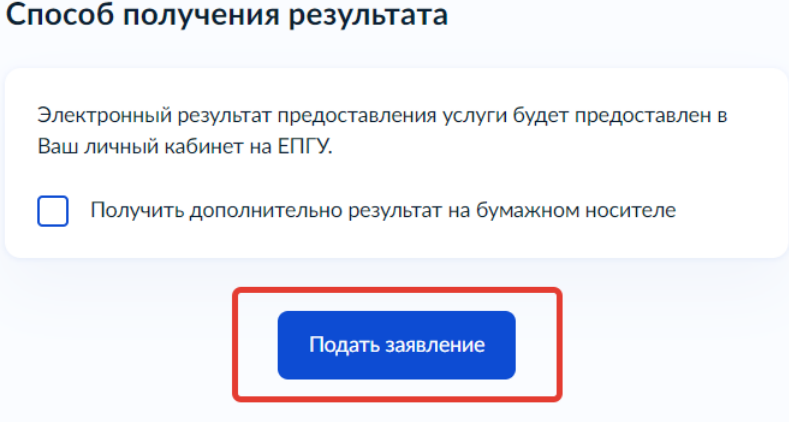

*В поле «Способ получения результата» активация поля «Получить дополнительно результат на бумажном носителе» необязательна, так как результат предоставления услуги подписывается электронно-цифровой подписью должностного лица, в порядке, установленном законодательством Российской Федерации, и имеет юридическую силу.*

Отправленное в архив заявление регистрируется в течение 3 дней. Пользователю поступает ответ о принятии обращения, которому присваивается идентификационный номер. Срок рассмотрения запроса составляет 30 дней.

Информация обо всех этапах прохождения запроса (получение ведомством, назначение исполнителя, исполнение услуги) доступна в личном кабинете.